# Microsoft Dynamics Integration for Alchemer Survey

The Alchemer Microsoft Dynamics Integration is available as an add-on. If you are interested in purchasing the Dynamics Integration, please [contact](https://www.alchemer.com/contact/) us for additional information.

If you have purchased the Dynamics [Integration](https://help.alchemer.com/help/alchemer-support-hours) and are not seeing it in your account, don't hesitate to reach out.

At a high-level, Alchemer's integration with Microsoft Dynamics 365 allows you to easily:

- Push survey data from Alchemer into Dynamics to update contacts.
- Pull data from Dynamics contact records into Alchemer, for use in surveys.

#### What are some examples of the Alchemer Dynamics Integration in practice:

- **Binner in data from Dynamics contact records to personalize surveys sent through Alchemer.**
- Pull demographic information from Dynamics contact records to use for reporting purposes.
- Use Alchemer survey data to update contact records in Microsoft Dynamics.

### Integration Setup

#### Adding an Integration Action

1. Select an existing survey or create a new survey. Then navigate to the Survey Builder.

2. Click "Add New: Action"

You cannot add this Integration Action to the first page of the survey.

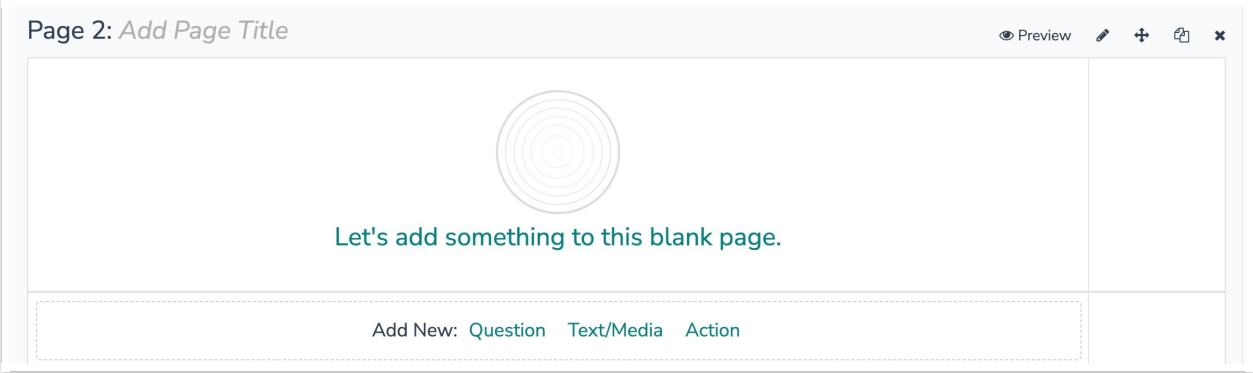

3. In the Add Action modal, scroll down to Integrations. Then click "Add" for one of your purchased integrations.

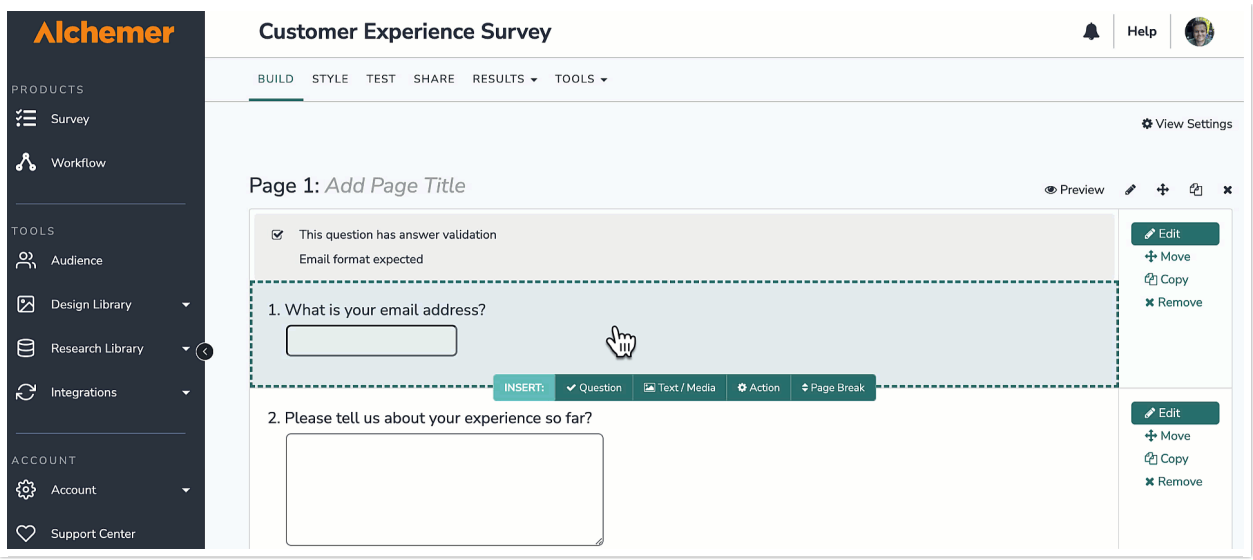

If you haven't purchased any additional integrations, you will see the below screen:

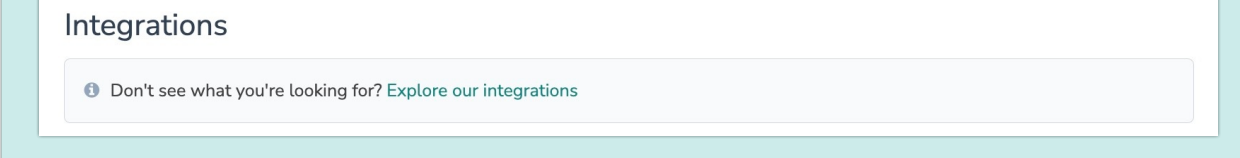

- 4. Select the action you would like to perform.
	- Get Contact: Get a Microsoft Dynamics contact record.
	- Update Contact: Update a Microsoft Dynamics 365 contact record.

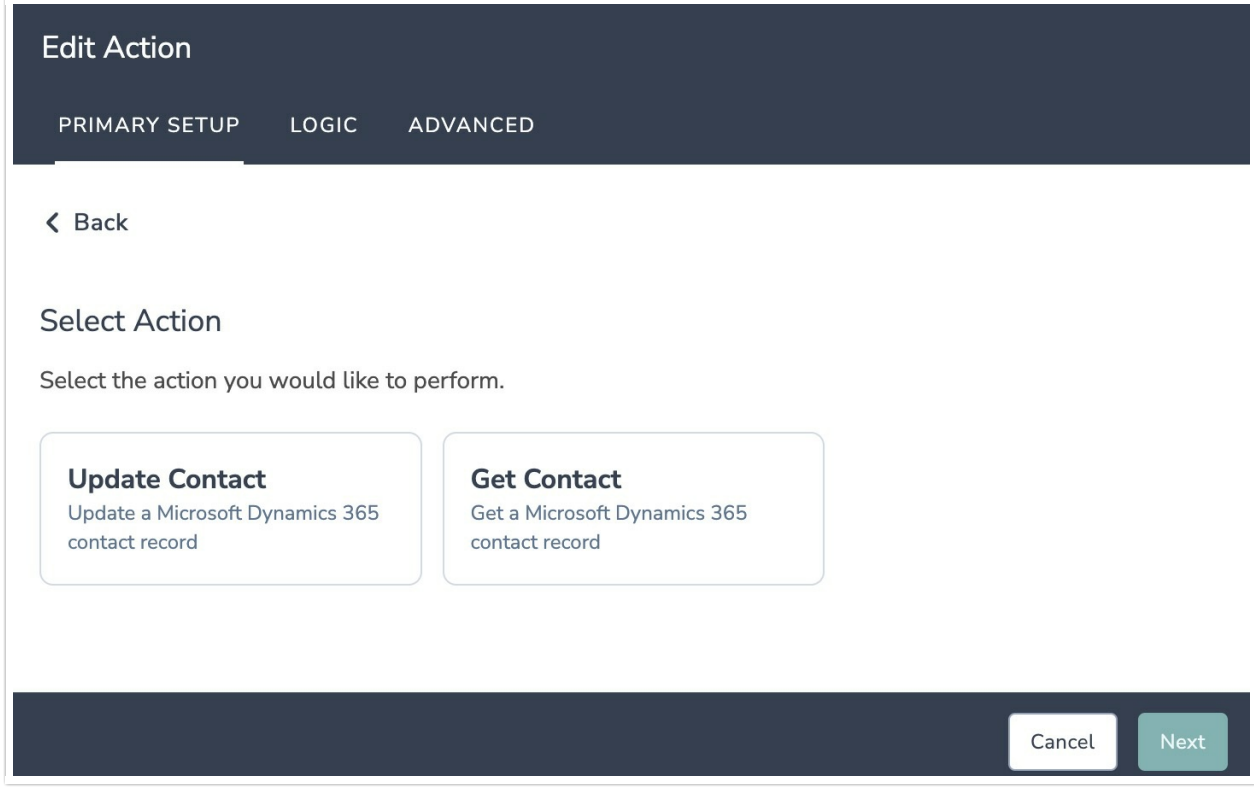

# Dynamics | Get Contact

Before configuring the Dynamics Integration action you will need:

- Your Microsoft Dynamics 365 Login
- Fields in this survey that will contain the data used to lookup the Dynamics customer record
- 1. Select "Get Contact"

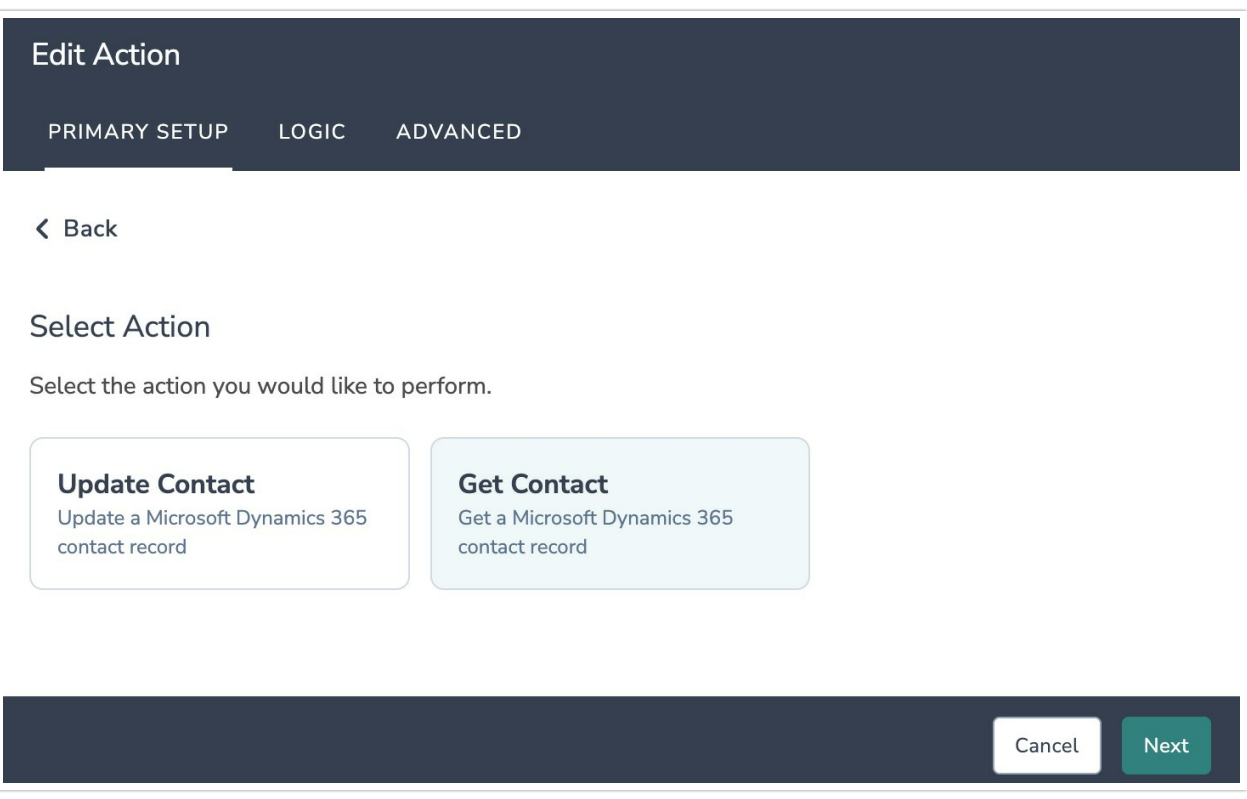

2. Hit next on the integration overview screen.

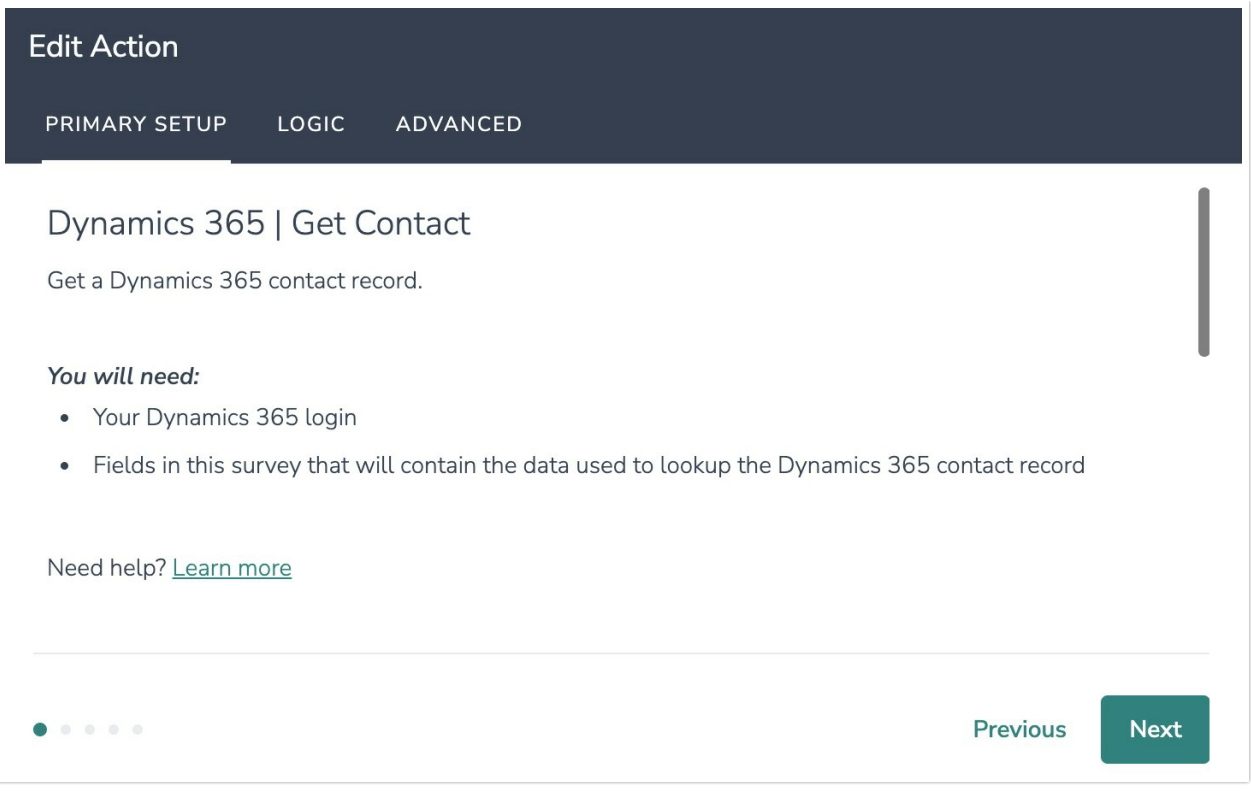

#### 3. Connect your Dynamics account.

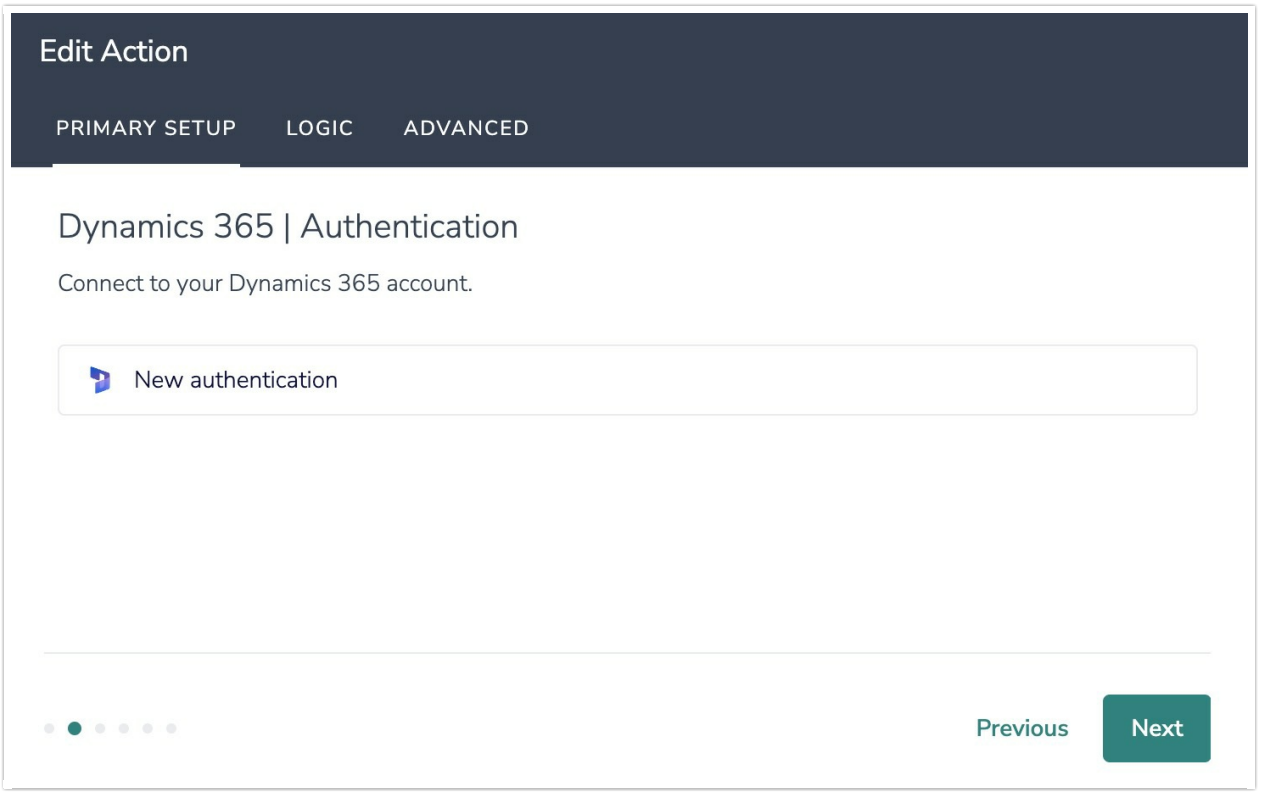

4. Select the field in this survey you want to use to find the specific contact record in Dynamics. Contact Email will often make the most sense, but you can use any of the other fields listed in the drop-down list.

You are limited to one field to make the search.

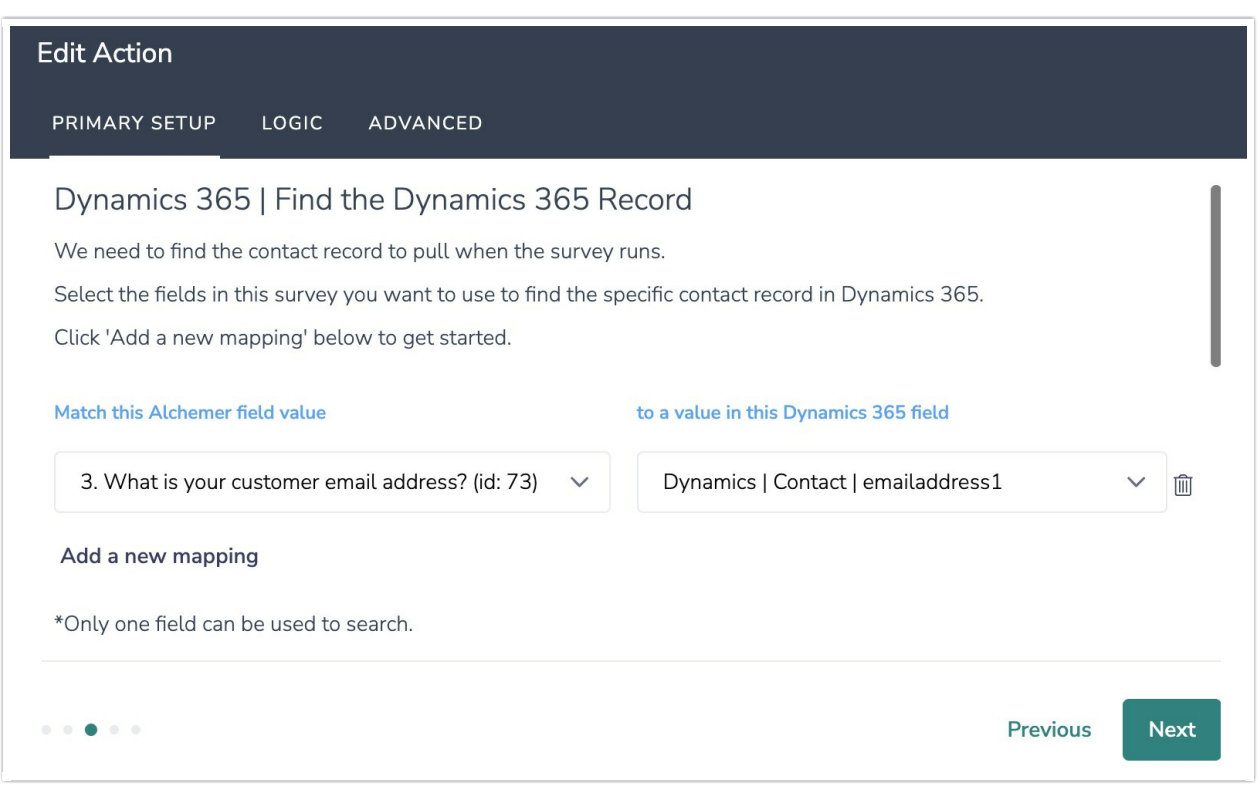

#### How to Create Fields in Alchemer

1. Add survey questions that when answered will provide the desired field. (Example: What is the customer email address?)

2. Create a container using a [Hidden](https://help.alchemer.com/help/hidden-values) Value. These Hidden Values can then be mapped to fields in Dynamics and used as [Merge](https://help.alchemer.com/help/merge-codes) Codes in your survey.

5. Select the Dynamics contact fields you want to use in your survey.

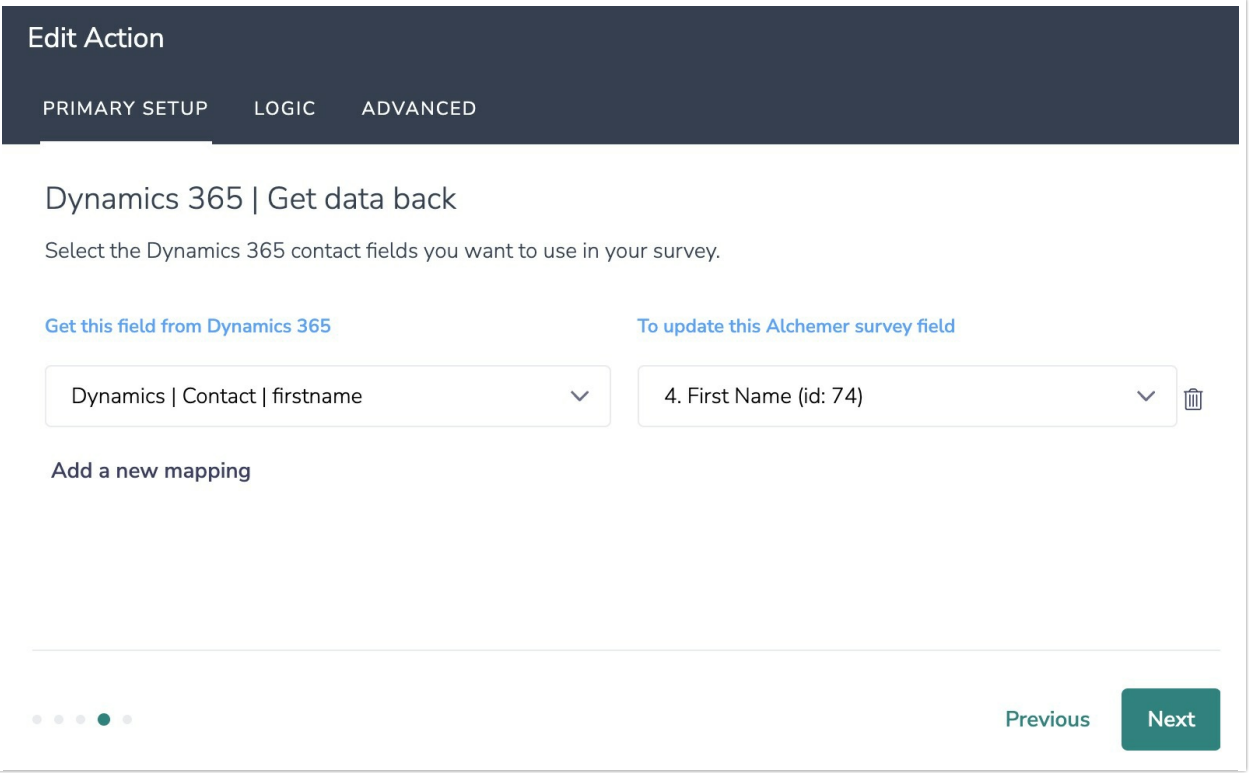

#### 6. Click "Save".

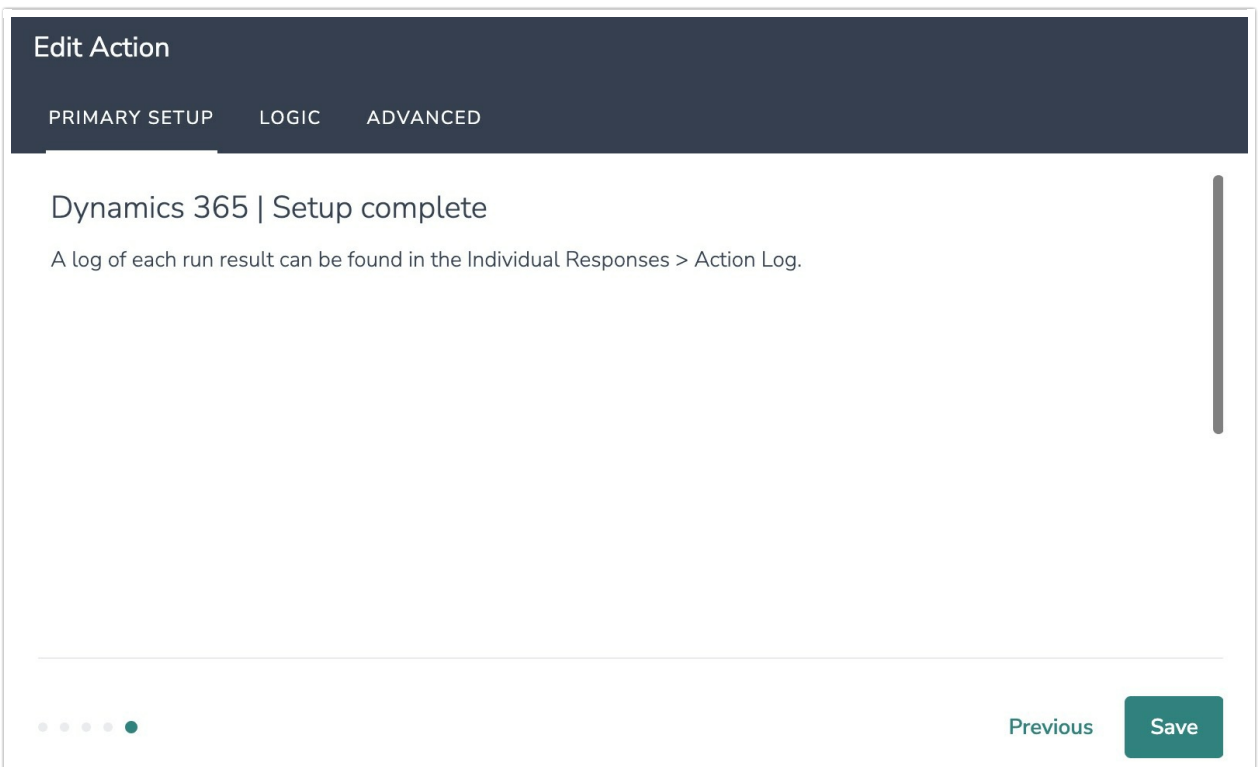

#### Advanced Functionality (Optional)

After a Dynamics Get Contact action occurs, data about the action is available for use in your survey. You can map this data back to fields in Alchemer. These fields are intended to be used with custom scripts or to provide more details on what exactly the query returned.

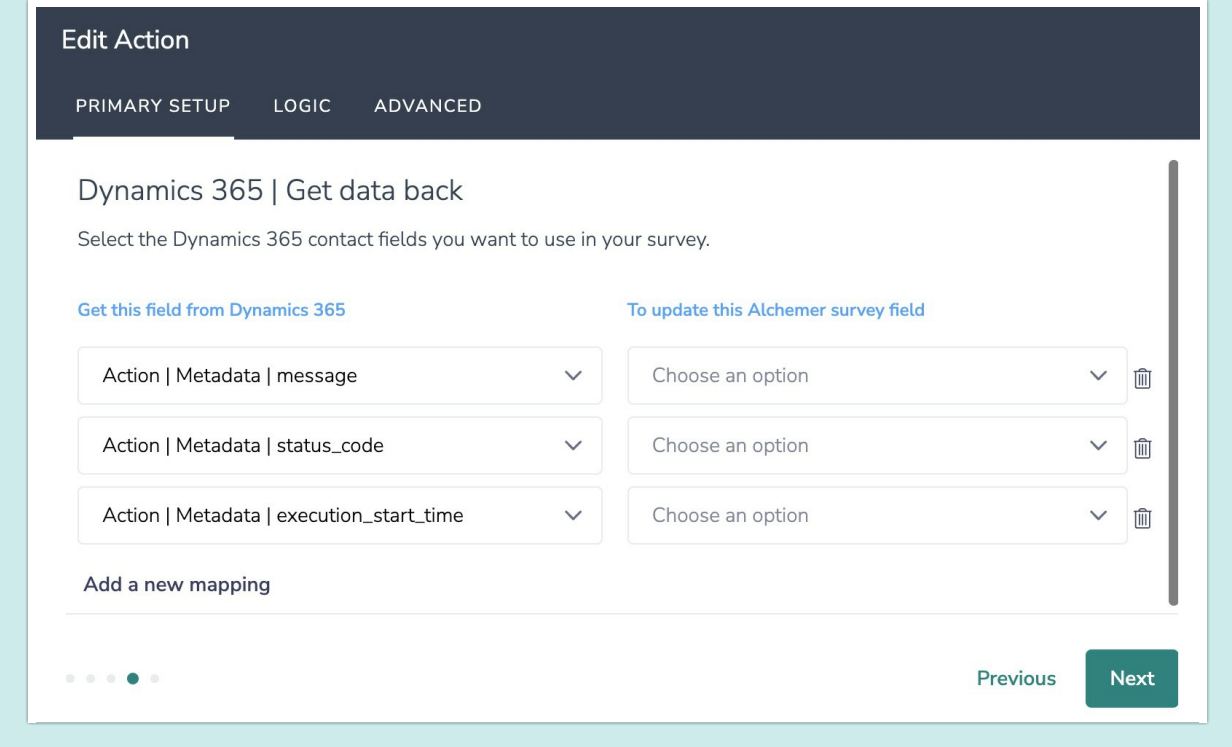

## Dynamics | Update Contact

Before configuring the Dynamics Integration action you will need:

- Your Microsoft Dynamics 365 Login
- Fields in this survey that will contain the data used to lookup the Dynamics contact record
- Fields in this survey that contain the data you want to use to update the contact record in Dynamics.
- 1. Select "Update Contact"

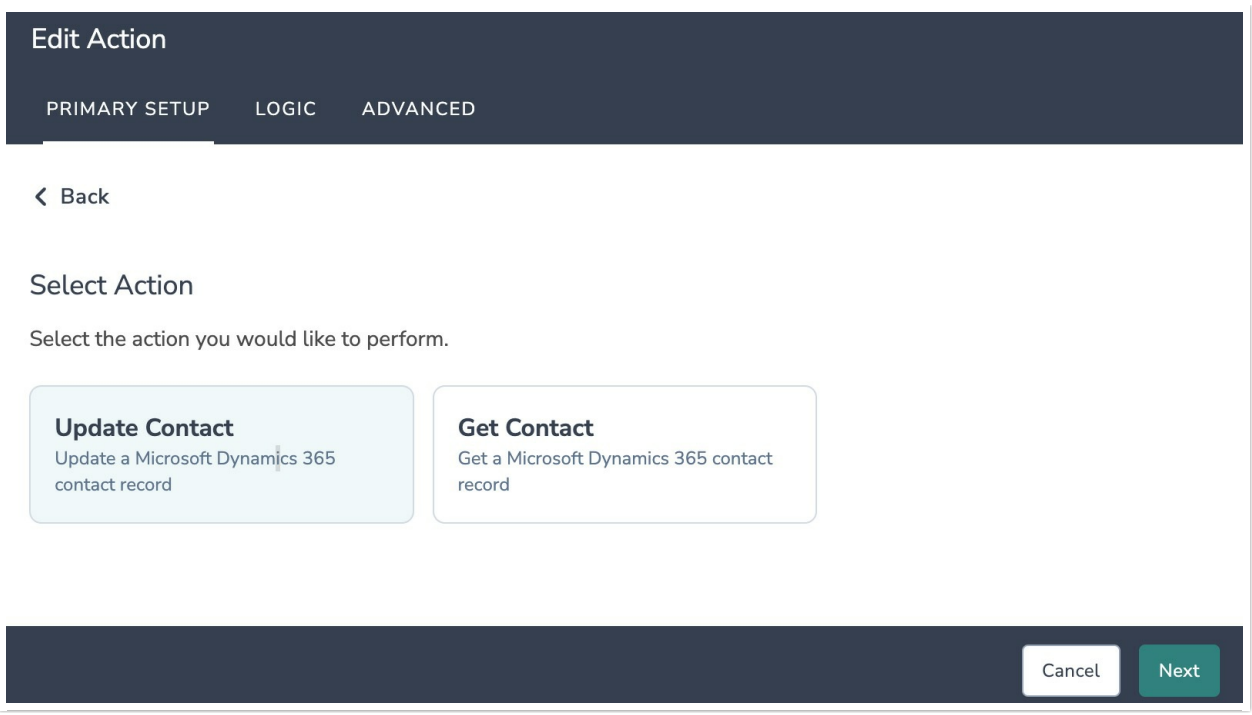

2. Hit next on the integration overview screen.

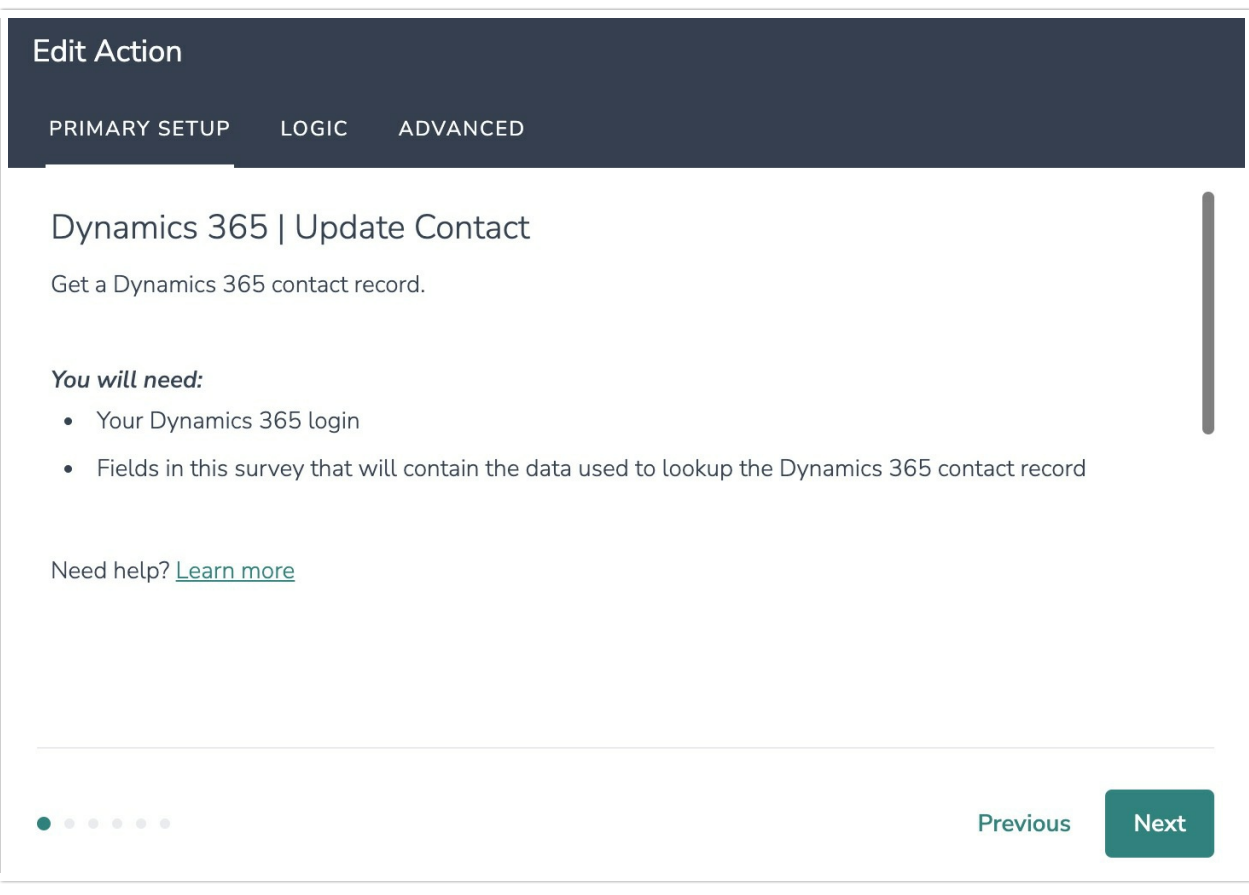

3. Connect your Dynamics account.

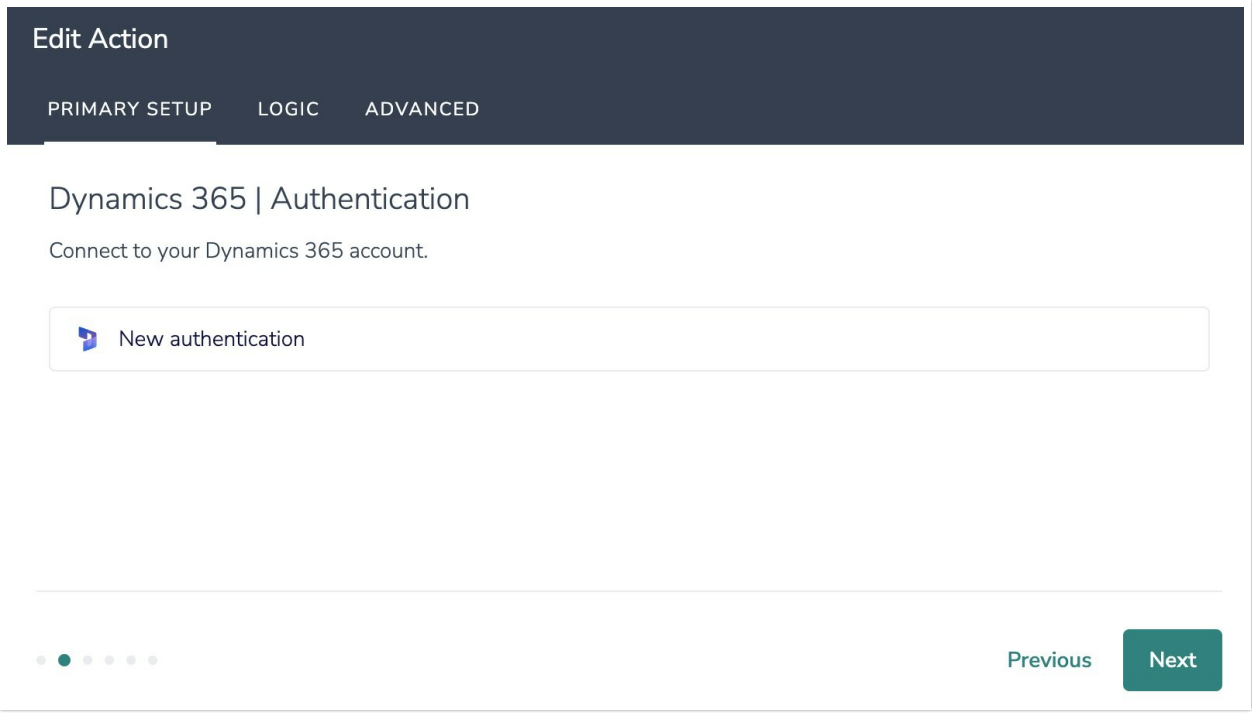

4. Select the field in this survey you want to use to find the specific contact record in Dynamics. Contact Email will often make the most sense, but you can use any of the other fields listed in the drop-down list.

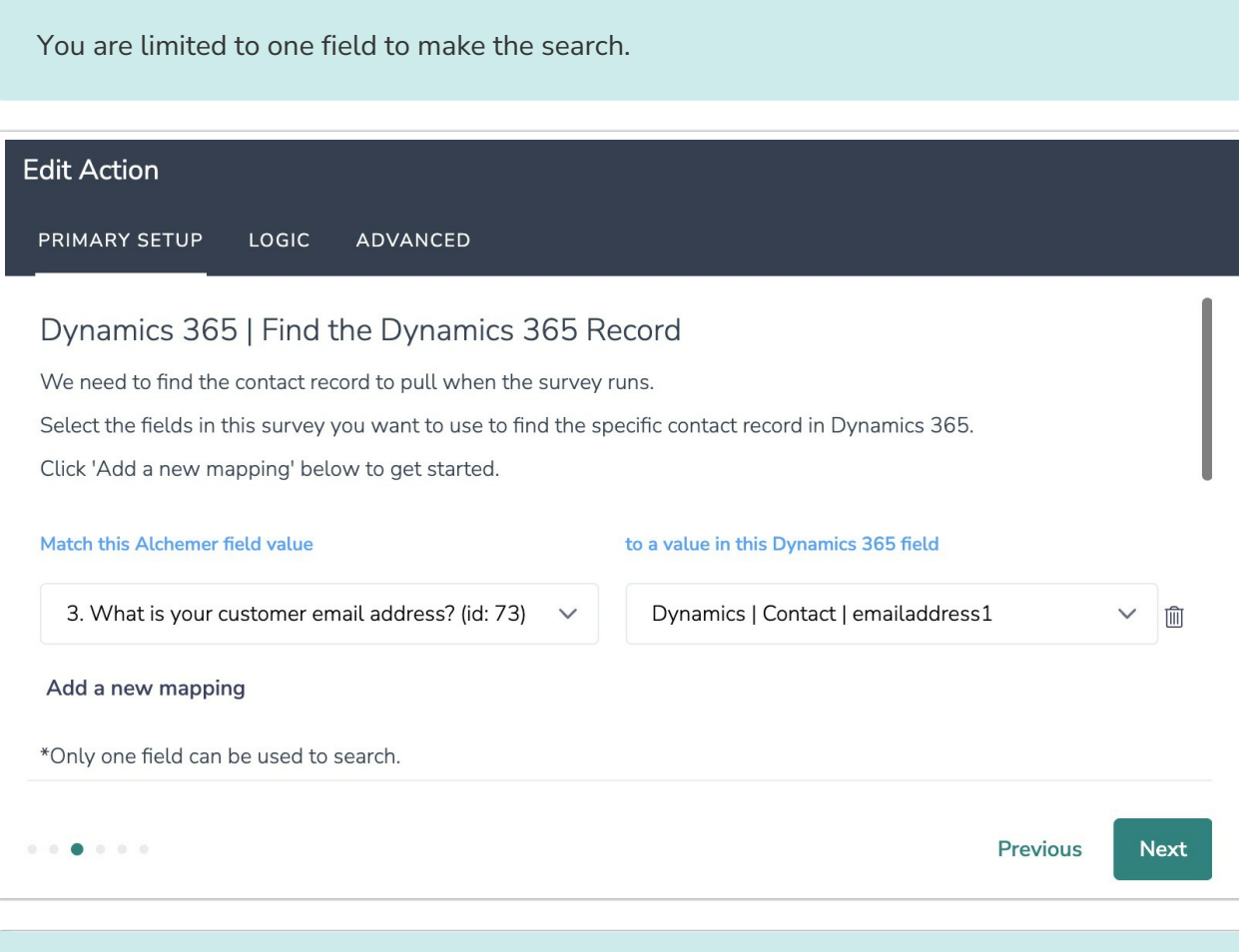

How to Create Fields in Alchemer

1. Add survey questions that when answered will provide the desired field. (Example: What is the customer email address?)

2. Create a container using a [Hidden](https://help.alchemer.com/help/hidden-values) Value. These Hidden Values can then be mapped to fields in Dynamics and used as [Merge](https://help.alchemer.com/help/merge-codes) Codes in your survey.

5. Map a survey field in Alchemer to a corresponding field in Dynamics. This will push the data from that survey field into Dynamics and update the corresponding field for that contact record.

![](_page_9_Picture_301.jpeg)

#### Optional: Get Data Back About the Update Contact Action

After a Dynamics Update Contact action occurs, data about the action is available for use in your survey. You can map this data back to fields in Alchemer.

For example, if there is an error in the action you can skip the rest of the survey questions for that respondent.

6. Click Save.

![](_page_10_Picture_0.jpeg)

# Monitoring a Dynamics Integration Action

A log of each run result can be found in Results > Individual Responses > Action Log.

Select an individual response and then navigate to the Action Log. In the Action Log you can monitor if the action was successful or not.

### FAQs

**▶ What permissions do I need within Alchemer to set-up and use the Dynamics** integration?

This integration doesn't fit my use cases, or I want to provide feedback to Alchemer!

Related Articles